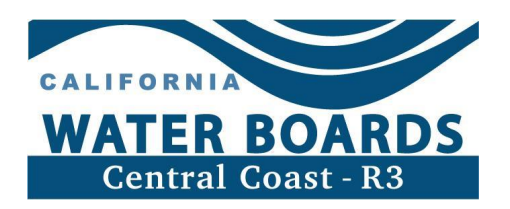

# 灌溉土地计划 授权责任方代理指南

灌溉农田的土地所有者和经营者都是必须遵守农业法令的责任方。如果灌溉土地的废物排 放可能影响地表水或地下水的质量,则责任方需对此负责。土地所有者或经营者必须按照 农业法令登记其农场企业,登记方法是通过 GeoTracker 提交意向通知并创建责任方 (RP) GeoTracker 账户。但是, 为了能够采用电子方式在 GeoTracker 中报告信息, RP 可以向"授权责任方代理"(授权 RP)提供相应的访问权限。本指南可帮助"授权 RP" 了解此类 GeoTracker 账户和登录。

### 什么是授权责任方代理账户?

"授权 RP"是指 RP 同意向其提供 GeoTracker 访问权限以便其履行电子报告职责的个 人。例如:

- · 农场经理或其他员工
- · 农业顾问
- · 伴侣或配偶

担任"授权 RP"的人员必须拥有自己的 GeoTracker 账户,该账户不仅要与 RP 的账户 分开,而且用户类型必须为"授权 RP 代理"。"授权 RP"必须上传已填妥并签字的" 授权 RP 代理授权表",以便通过其授权 RP 代理账户访问 GeoTracker 上的牧场信息。 "授权 RP"可以使用同一账户访问相同企业的多个牧场和/或不同企业的多个牧场。即使 RP 将牧场的访问权限授予"授权 RP", 他们也是确保农场和牧场信息保持最新且完整, 并按时提交相关信息的最终负责人。

### "授权 RP"能做什么?

- · 向 GeoTracker 提交电子数据
- · 提交总施氮量 (TNA) 报告表
- · 更新牧场信息
- · 请求重新启动牧场

#### "授权 RP"不能做什么?

· 提交需要 RP 原始签名的表单

## 如何创建授权 RP 账户

- 1) 导航到 GeoTracker 登录网页: <https://geotracker.waterboards.ca.gov/esi>
- 2) 点击登录框下方的申请密码文本。

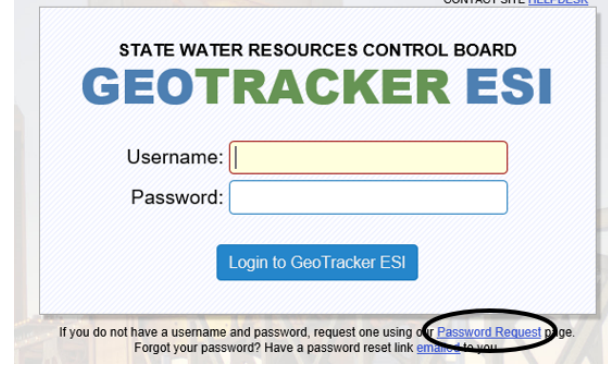

- 3) 填写请求登录"第 1 步: 提交联系信息"选项卡下的以下信息:
	- a. 您请求的"用户名"、"密码"和"联系信息"。

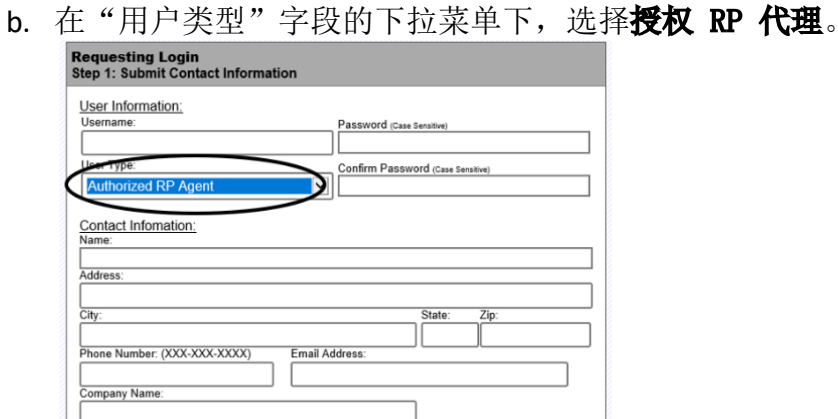

- c. 勾选"我不是机器人"并根据需要完成 reCAPTCHA。
- d. 点击"提交请求"并按照提示操作。

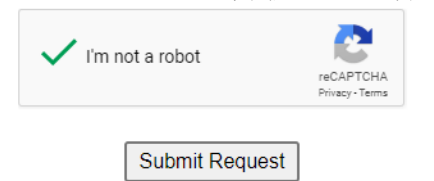

4) 请查收电子邮件以验证账户。如果您没有及时收到电子邮件,请务必查看您的垃圾邮 件。

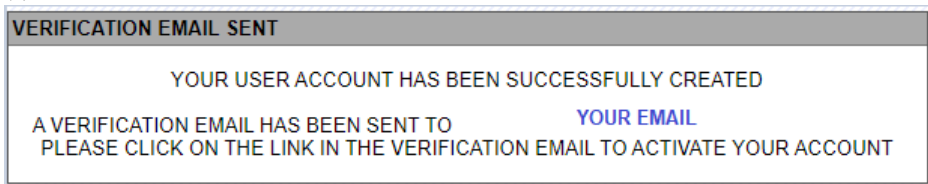

#### geotracker@waterboards.ca.gov 发送的验证邮件会包含以下信息:

You have successfully created a new user account for GeoTracker ESI. Click the link below to verify your account (if the link is not active, please copy and paste the link into your browser):

https://geotracker.waterboards.ca.gov/esi/login.asp?

- 5) 使用新创建的"授权 RP 代理"的用户名和密码信息登录 GeoTracker。
- 6) 如需获取牧场全球 ID (AGL#) 的访问权限,请点击位于主菜单页面左下方的设施管理 选项卡中的申请额外设施。

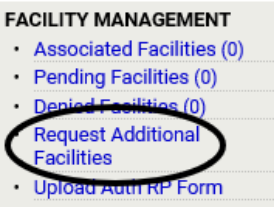

7) 在设施名称搜索框中输入您想获取访问权限的牧场全球 ID (AGL#) 的企业 AW#, 然后 点击搜索按钮:

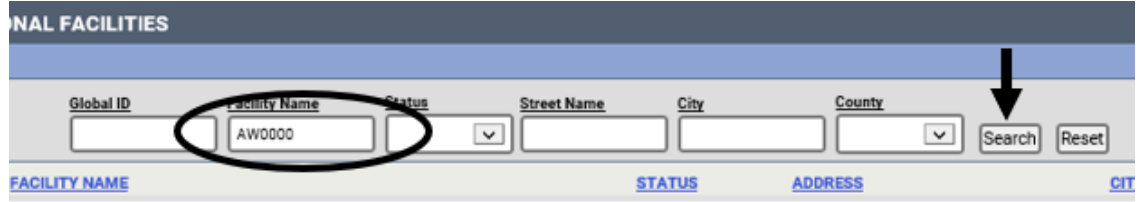

8) 勾选您想获取访问权限的农场的特定牧场全球 ID (AGL#) 旁边的方框:

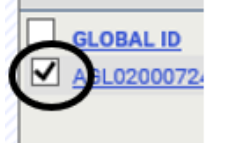

9) 然后点击牧场全球 ID 列表下面的请求选中设施按钮。

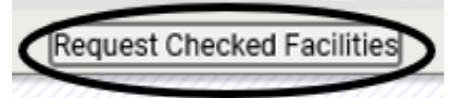

10) 此时会打开提示您必须上传填妥的"授权 RP 代理表"的消息。点击"确定"关闭:<br>Nessage from webpage

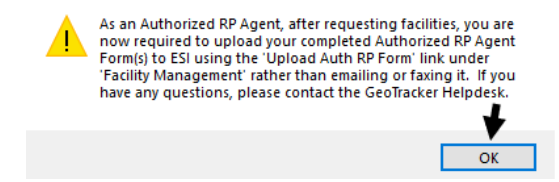

11) 随后出现的页面会显示您的请求已成功,并提供可获取 PDF 和 Word 格式的"授权 RP 授权表"(授权 RP 表)的链接:<br>Request ADDITIONAL FACILITIES

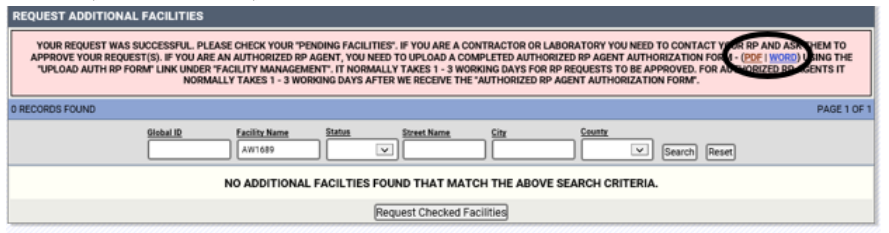

您也可以在主菜单页面左下方的设施管理下确认初始请求已成功,该页面会显示待处 理设施 (1)。\*请注意,括号内显示的数字将取决于您所申请的待处理设施的数量。

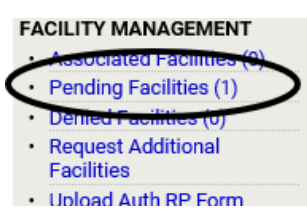

12) 就所申请的牧场全球 ID (AGL#) 填写"授权 RP 表"。您必须提供要求的所有信息。 您可以点击此处获取"授权 RP 表": [https://geotracker.waterboards.ca.gov/regulators/library/5337232291/AuthRPF](https://geotracker.waterboards.ca.gov/regulators/library/5337232291/AuthRPForm_2021.pdf) [orm\\_2021.pdf](https://geotracker.waterboards.ca.gov/regulators/library/5337232291/AuthRPForm_2021.pdf)

一份表单可用于申请访问某个企业 (AW#) 下的多个牧场全球 ID (AGL#),方法是在表 单的"设施全球 ID#"框中列出多个 AGL#, 亦或输入 AW# 来访问某个企业(AW#)下 的所有 AGL#。

\*请注意,在将新牧场登记在某个企业 (AW#) 下时,GeoTracker 不会自动授予访问权 限。如需获取访问权限, "授权 RP"需要申请访问权限并上传相应的"授权 RP 表"  $\sim$ 

已填妥的表单必须由申请"授权 RP"访问权限的个人和企业的电子意向通知 (eNOI) **上所列的当前经营者/责任方签署。**填完该表后,请将其保存到您的电脑上。

13) 完成该表并将其保存到您的电脑后,在主菜单页面左下方的设施管理下,点击上传授 权 RP 表。

#### **FACILITY MANAGEMENT**

- Associated Facilities (0)
- Pending Facilities (1)
- · Denied Facilities (0)
- · Request Additional **Facilities**
- **Upload Auth RP Form**

14) 勾选您上传的"授权 RP 申请表"上所列牧场的特定牧场全球 ID (AGL#) 旁边的相应 方框。如果您申请访问某个企业拥有的多个牧场,您可以选中所有的牧场全球 ID (AGL#),并上传同一张表单。

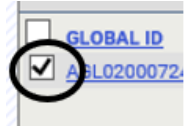

15) 点击"继续以上传授权 RP 表"按钮。

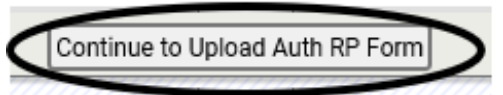

16) 在您的电脑上找到已保存的"授权 RP 表"。单击浏览:

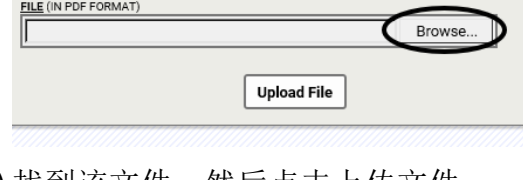

17) 找到该文件,然后点击<u>上传文件</u>: in\Auth RP process\auth\_RP\_form.pdf Browse... **Upload File** 

18) 完成后, 页面会显示您的"授权 RP 表"已成功提交:

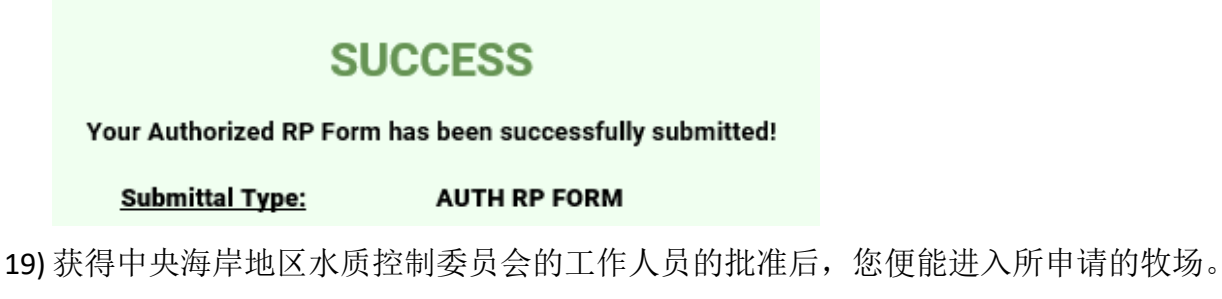